# 1. User Dashboard after Login

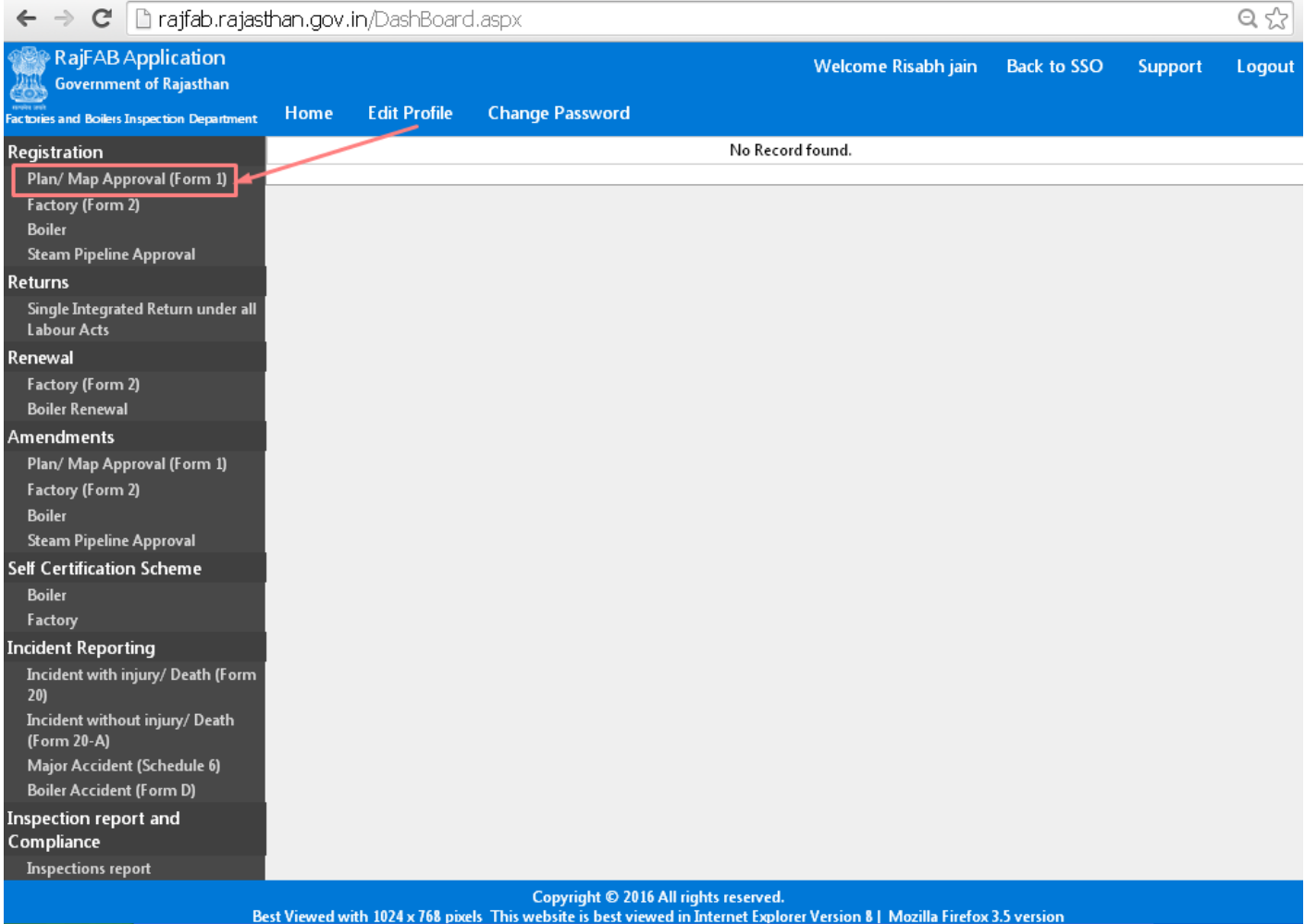

Select Form no.1 under the registration section in the left menu. Applying for map is the pre-requisite condition before applying for registration (in form no. 2). [VIEW FORM NO. 1](http://www.rajfab.nic.in/Documents/pdf/Form_I.pdf) 

### share 2. Quick Help

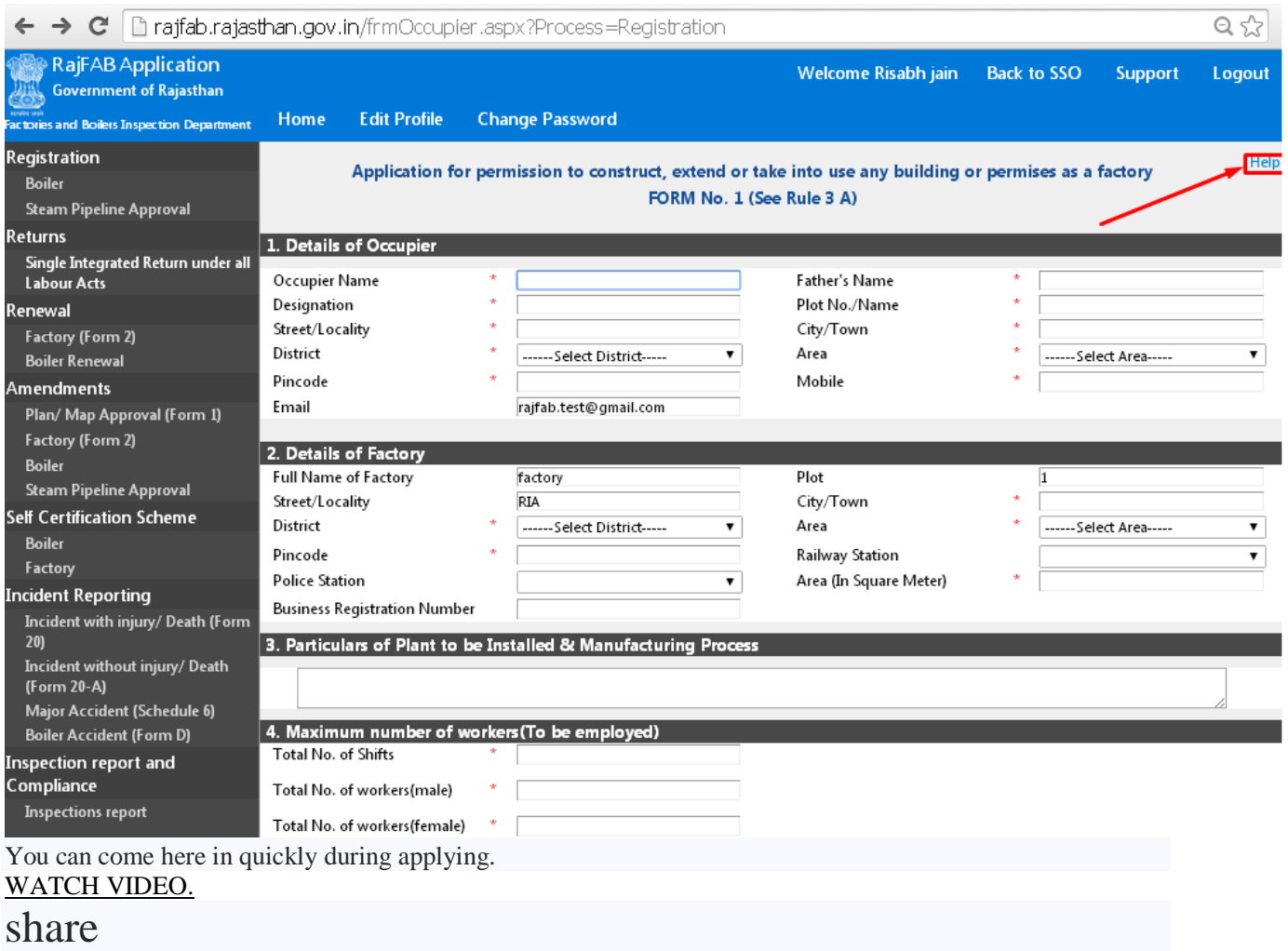

3. Filling the form

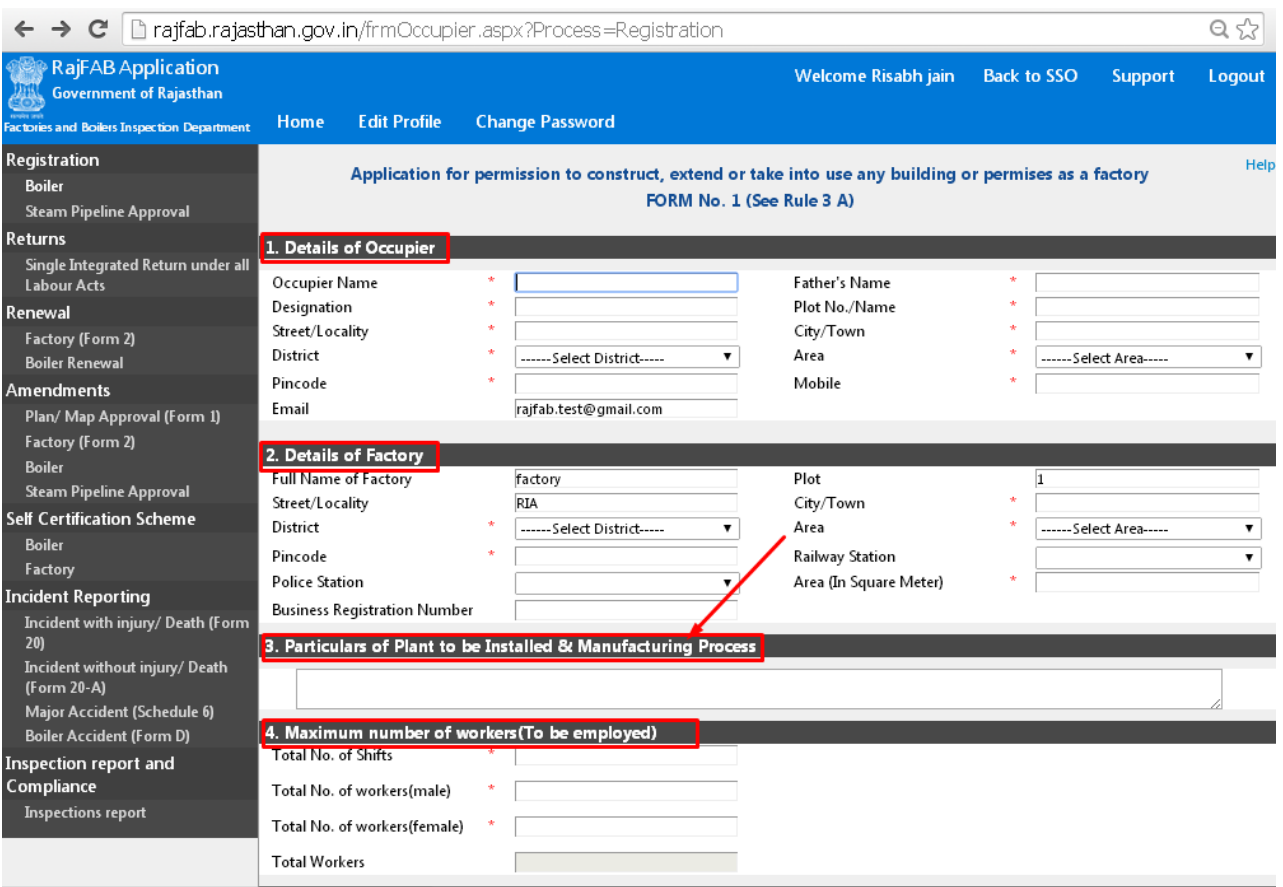

[FORM 1](http://www.rajfab.nic.in/User_Manual_Factory_Map.html) 

#### share

### 4. Type of factories - Non- Hazardous factories(upto 50 workers)

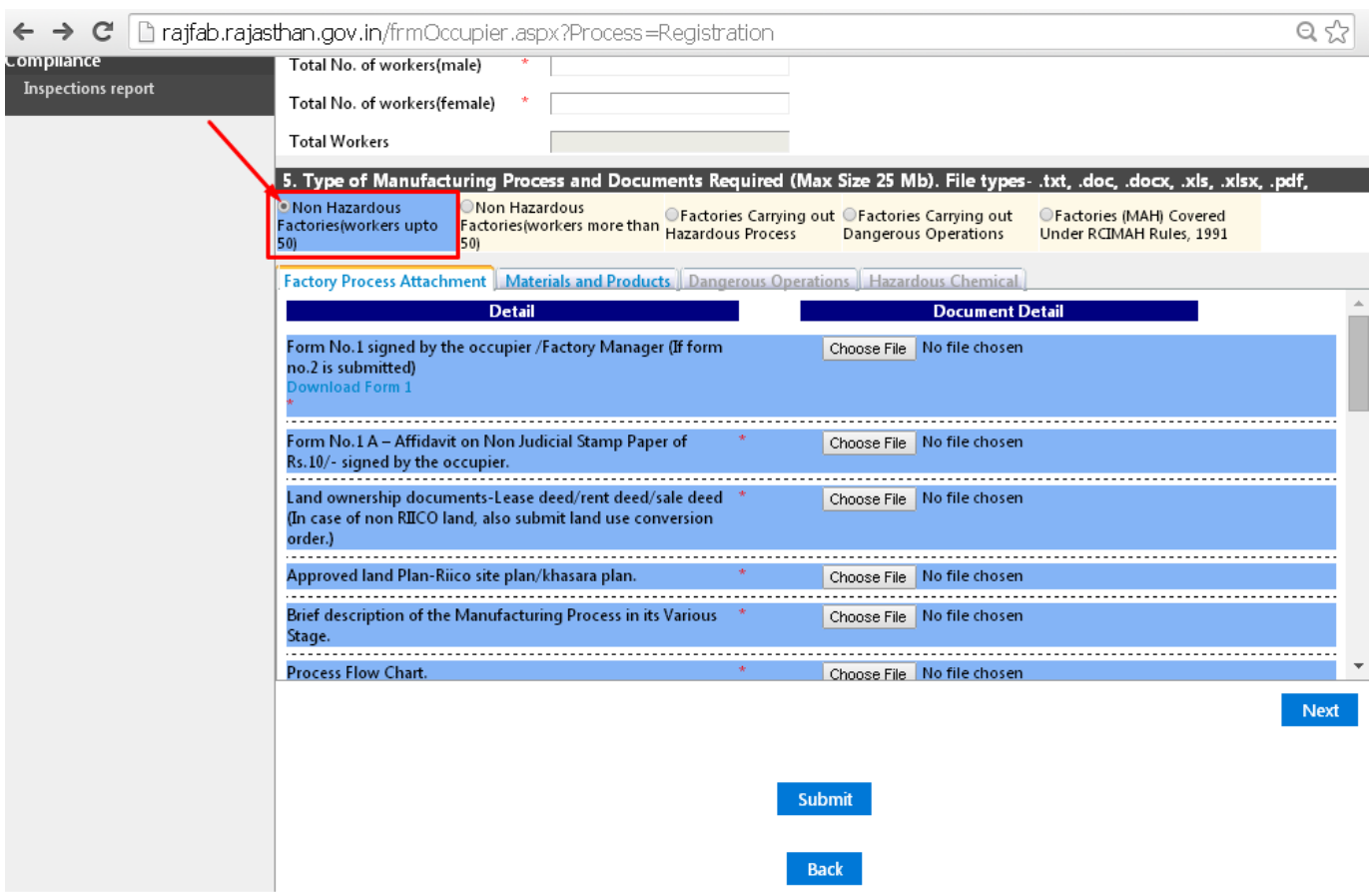

[FORM 1](http://www.rajfab.nic.in/User_Manual_Factory_Map.html) 

share

5. Type of factories - Non- Hazardous factories (more than 50 workers)

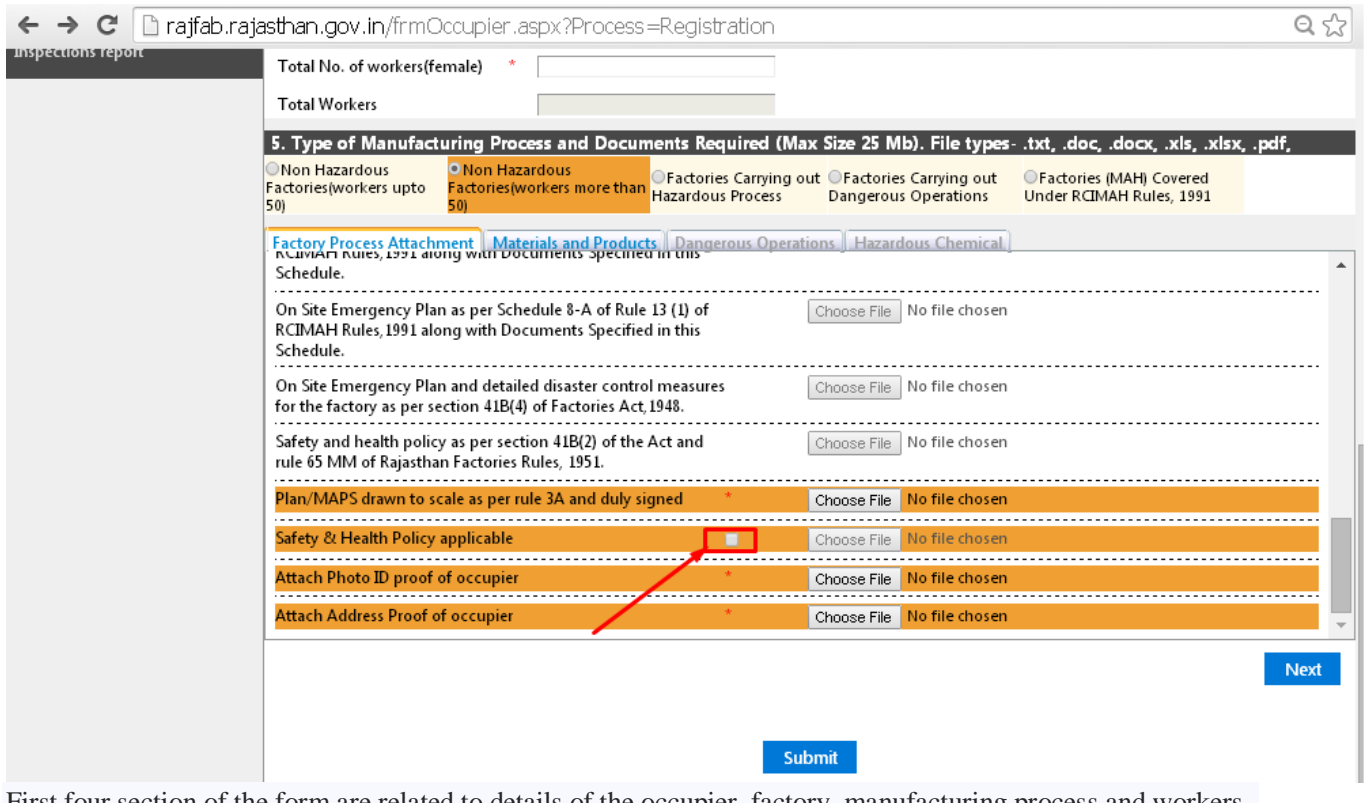

#### [FORM 1](http://www.rajfab.nic.in/User_Manual_Factory_Map.html)  share

# 6. Type of factories - Hazardous factories

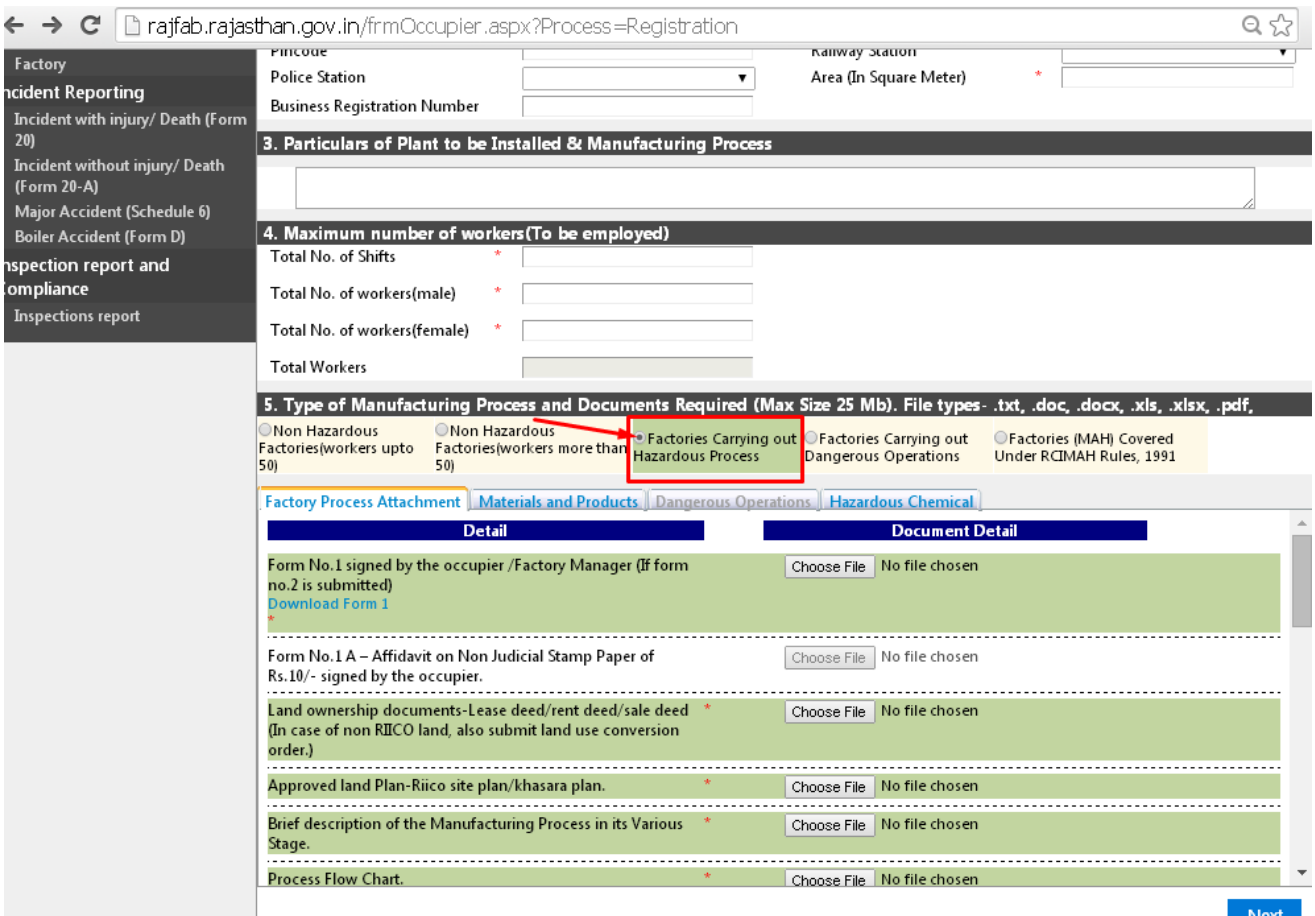

#### [FORM 1](http://www.rajfab.nic.in/User_Manual_Factory_Map.html)

#### share

7. Type of factories - Dangerous Operation factories

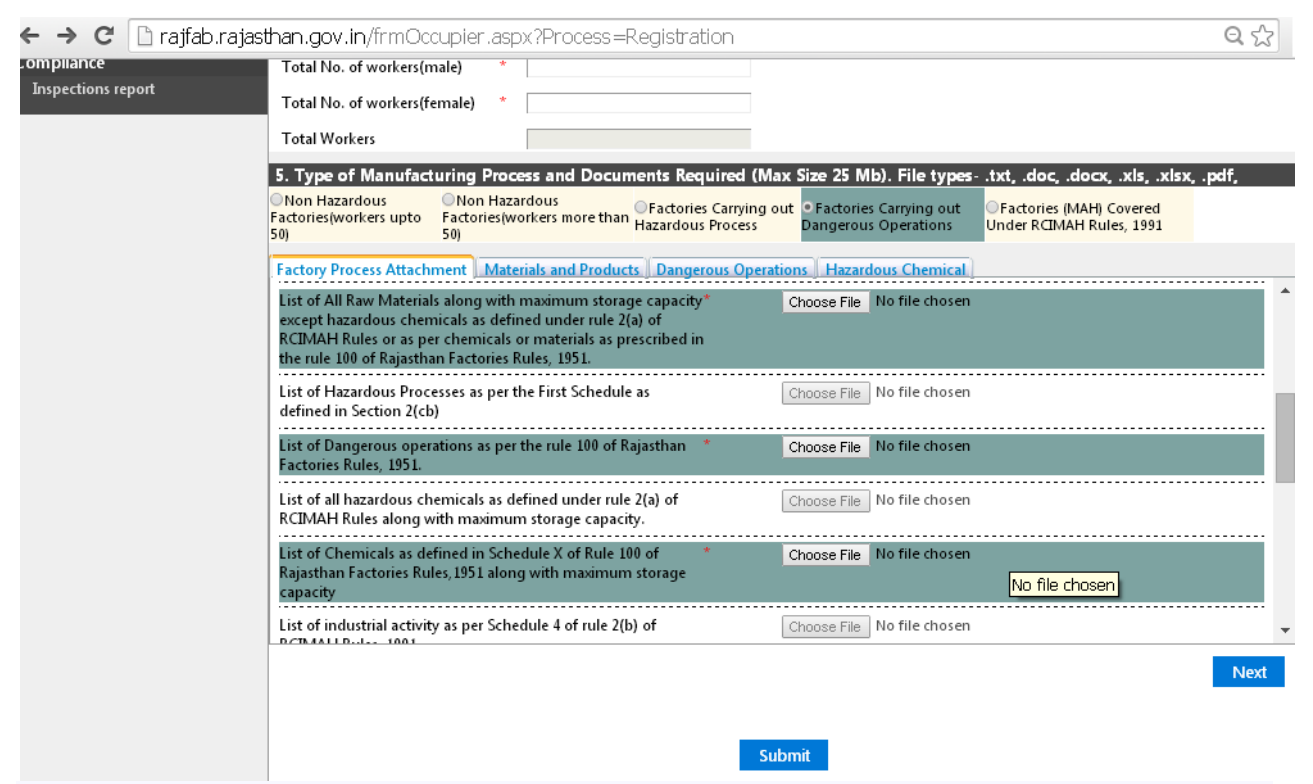

#### [FORM 1](http://www.rajfab.nic.in/User_Manual_Factory_Map.html)

#### share

8. Type of factories - Major Accident Hazard Factories

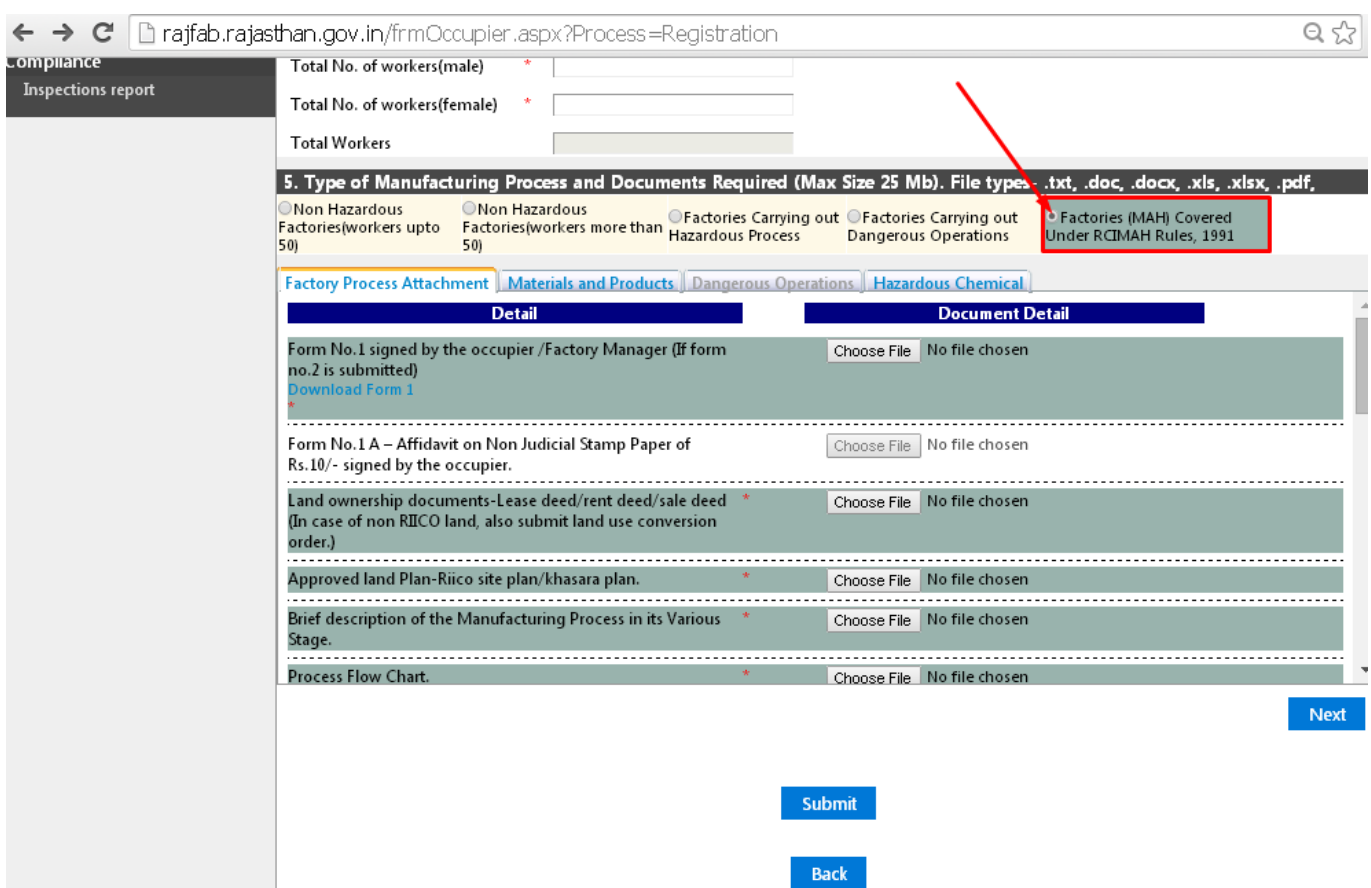

### [FORM 1](http://www.rajfab.nic.in/User_Manual_Factory_Map.html)

### share

9. Safety and health policy

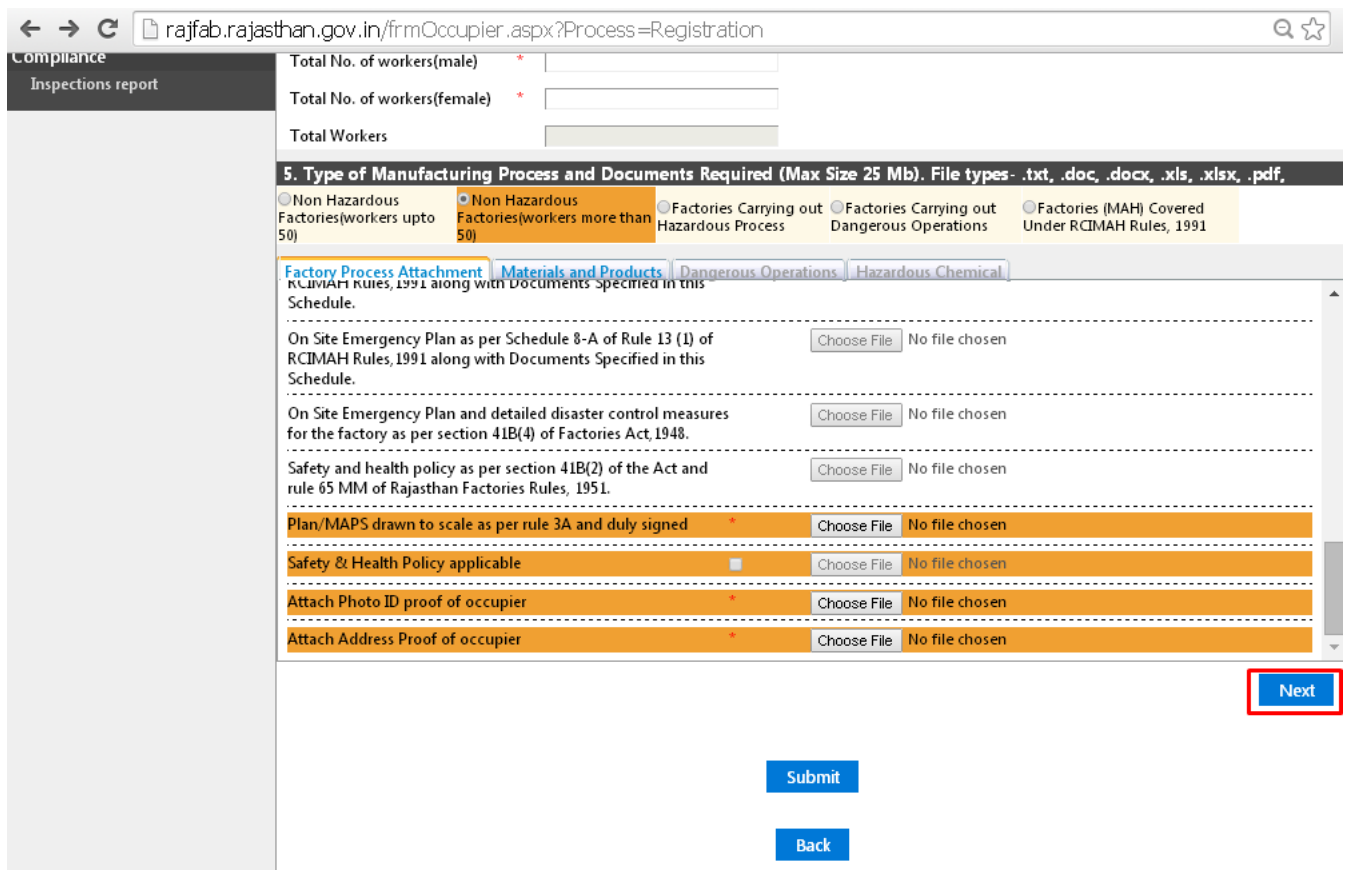

Click in box shown if factories worker are more than 100 to upload Safety and Health Policy. Safety and Health Policy is applicable to non-hazardous factories employing 100 or more workers, hazardous and dangerous factories employing 50 or more workers and all Major Accident Hazard factories. [FORM 1](http://www.rajfab.nic.in/User_Manual_Factory_Map.html) 

#### share

10. Filling information for raw material, intermediated products and finished products.

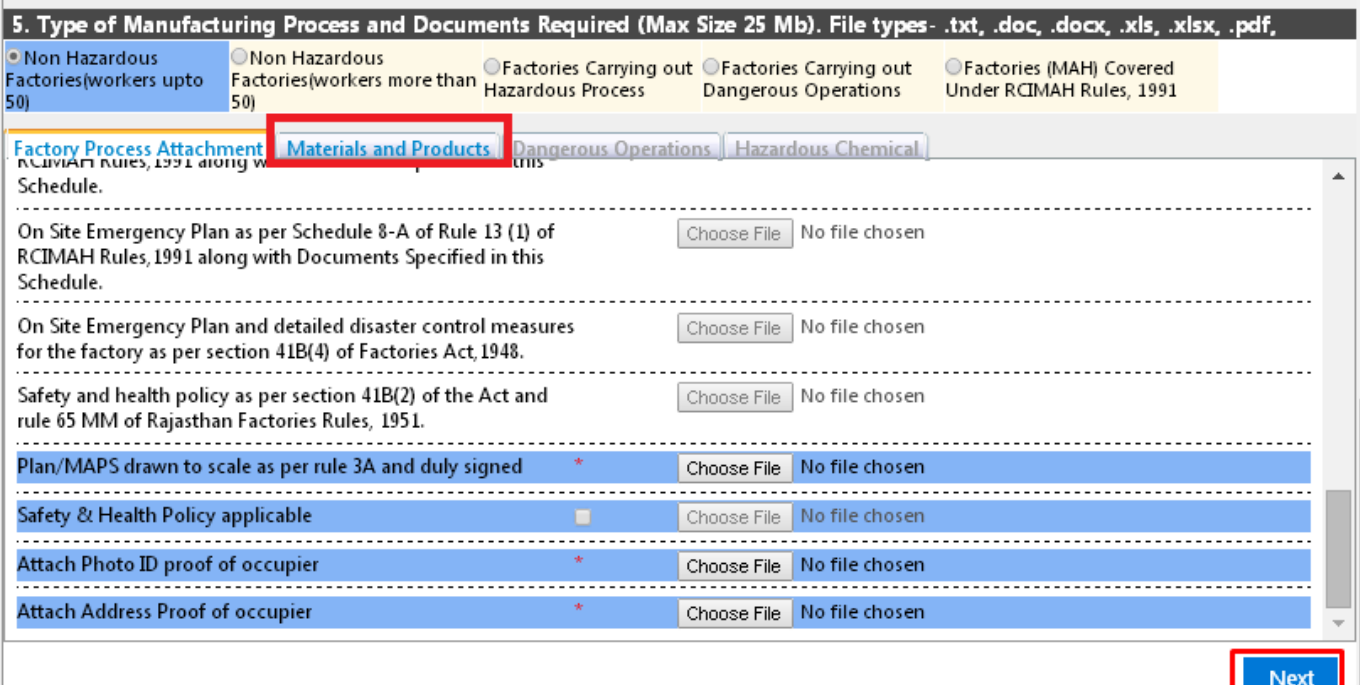

[FORM 1](http://www.rajfab.nic.in/User_Manual_Factory_Map.html) 

#### share

11. Filling information for raw material, intermediated products and finished products.

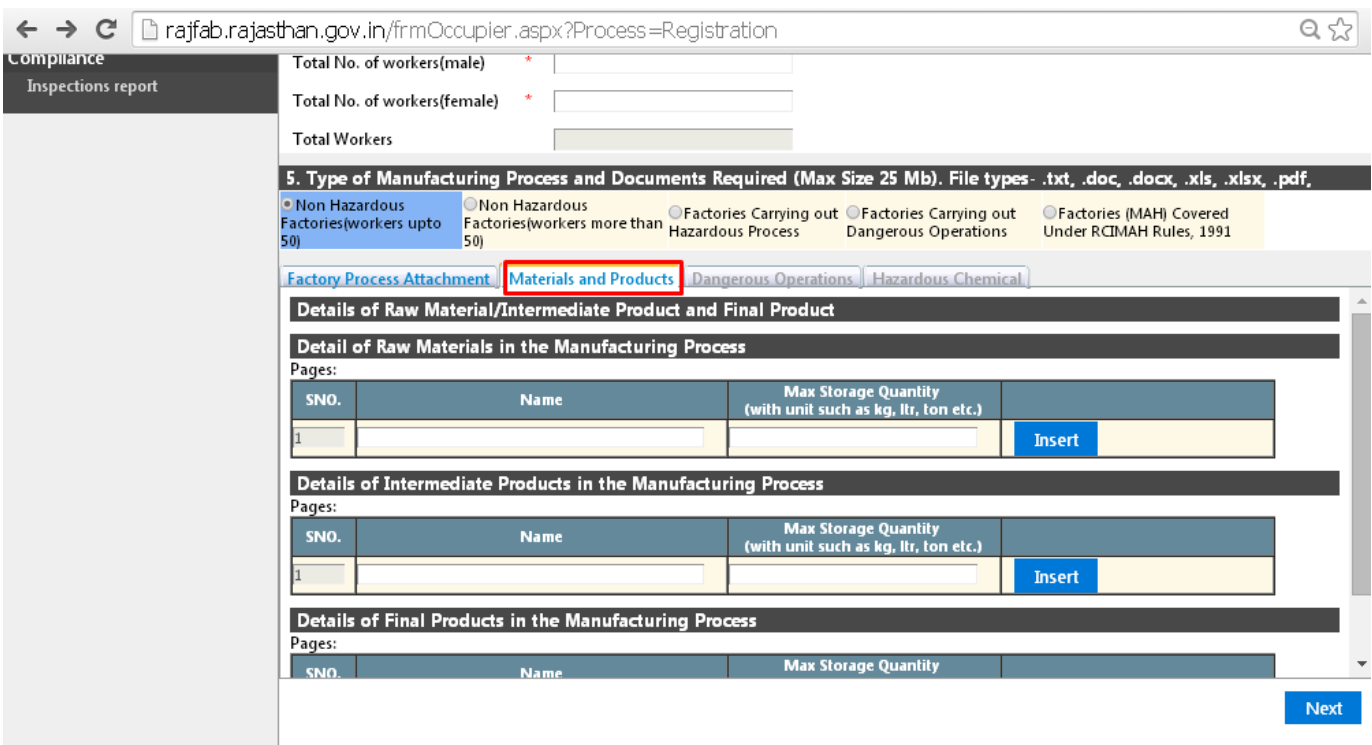

#### [FORM 1](http://www.rajfab.nic.in/User_Manual_Factory_Map.html)

### share 12. Submit Application

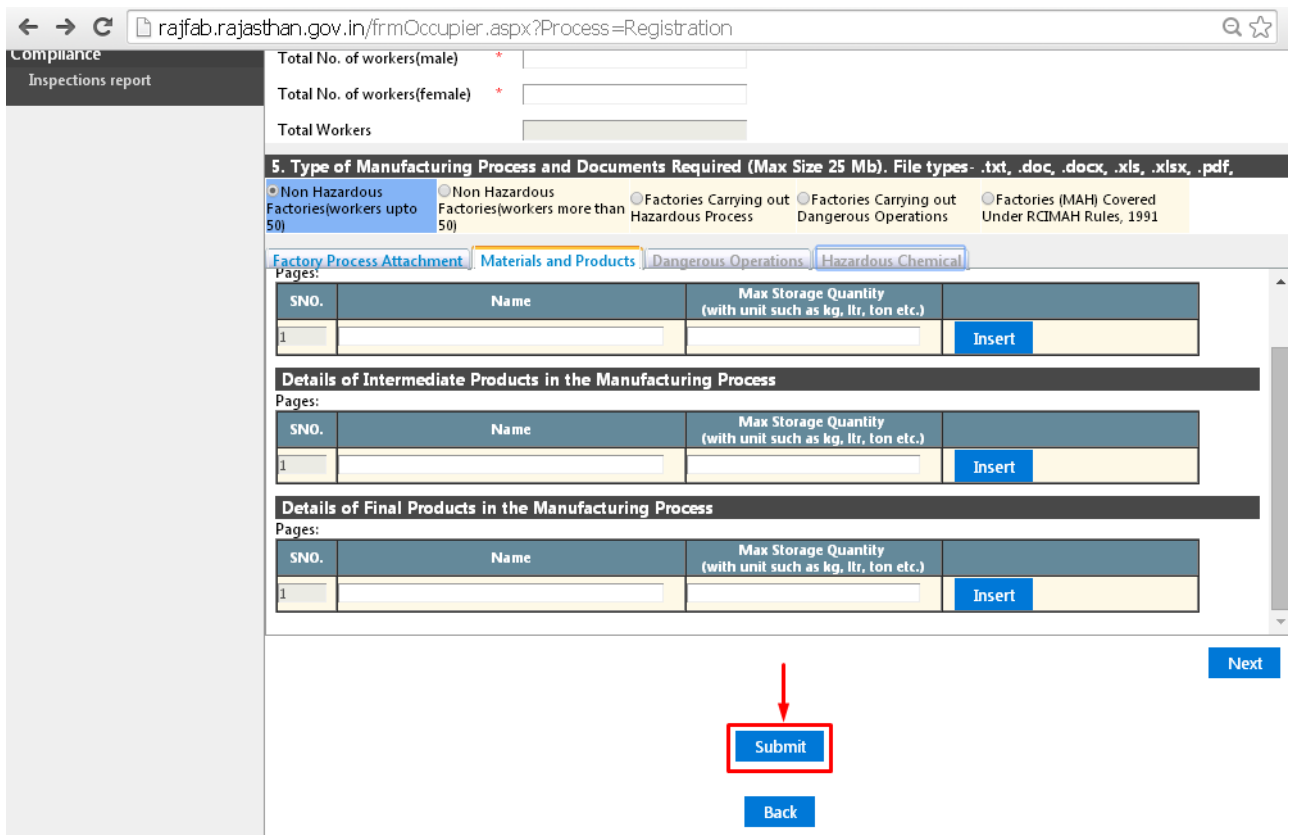

#### [FORM 1](http://www.rajfab.nic.in/User_Manual_Factory_Map.html)

### share 13. Receipt of application

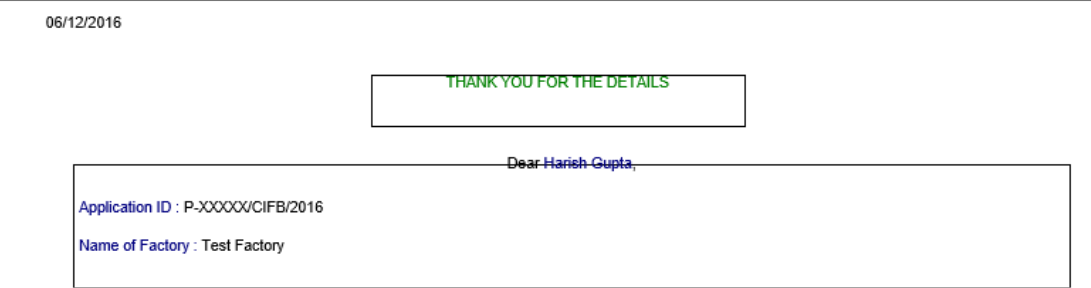

You can print the receipt. Your application ID has been generated. FORM<sub>1</sub>

#### share

# 14. Application is shown in the dashboard

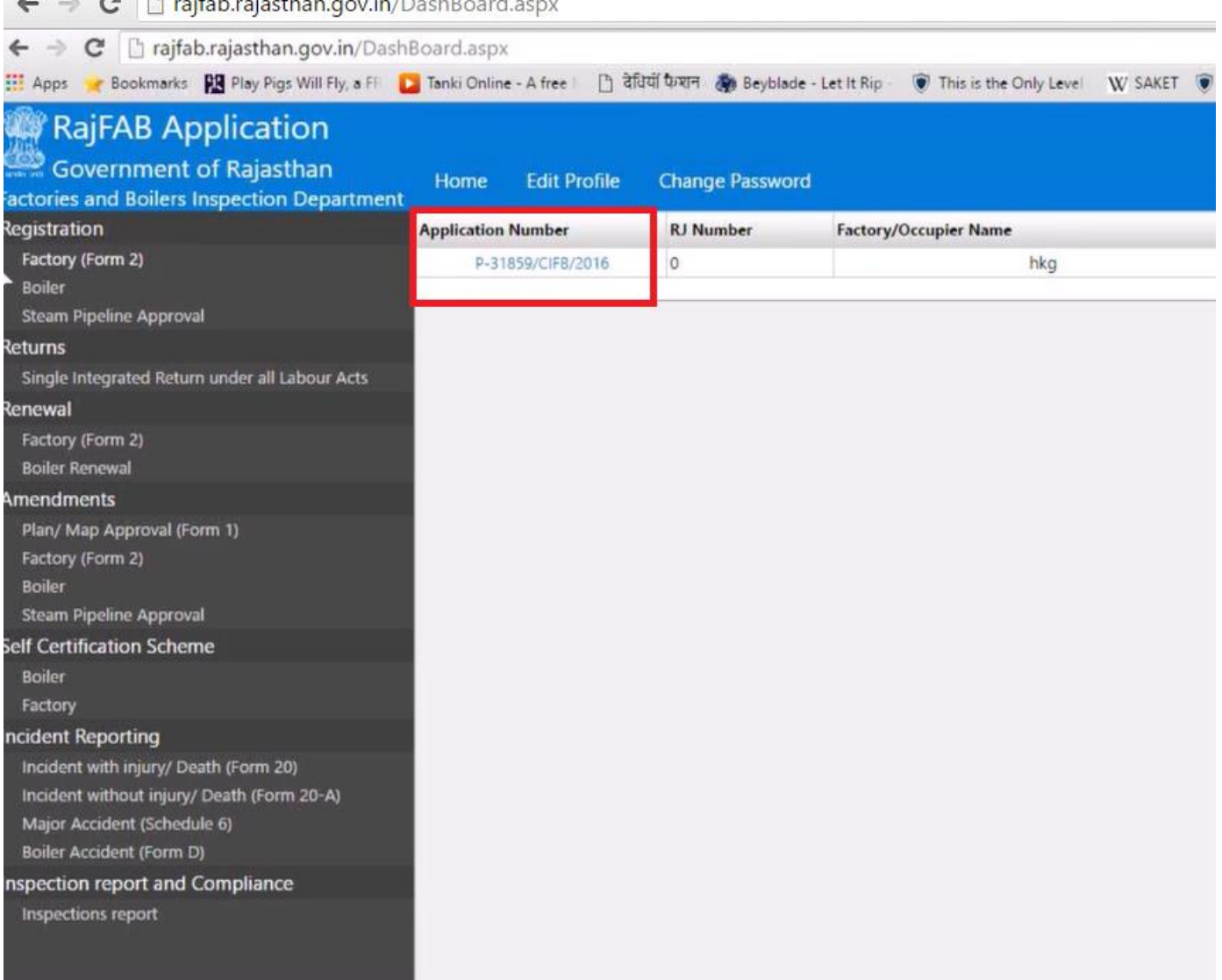

You can view your application by clicking the application Id. [FORM 1](http://www.rajfab.nic.in/User_Manual_Factory_Map.html) 

**Call Call** 

### share 15. Application is exanined by the department

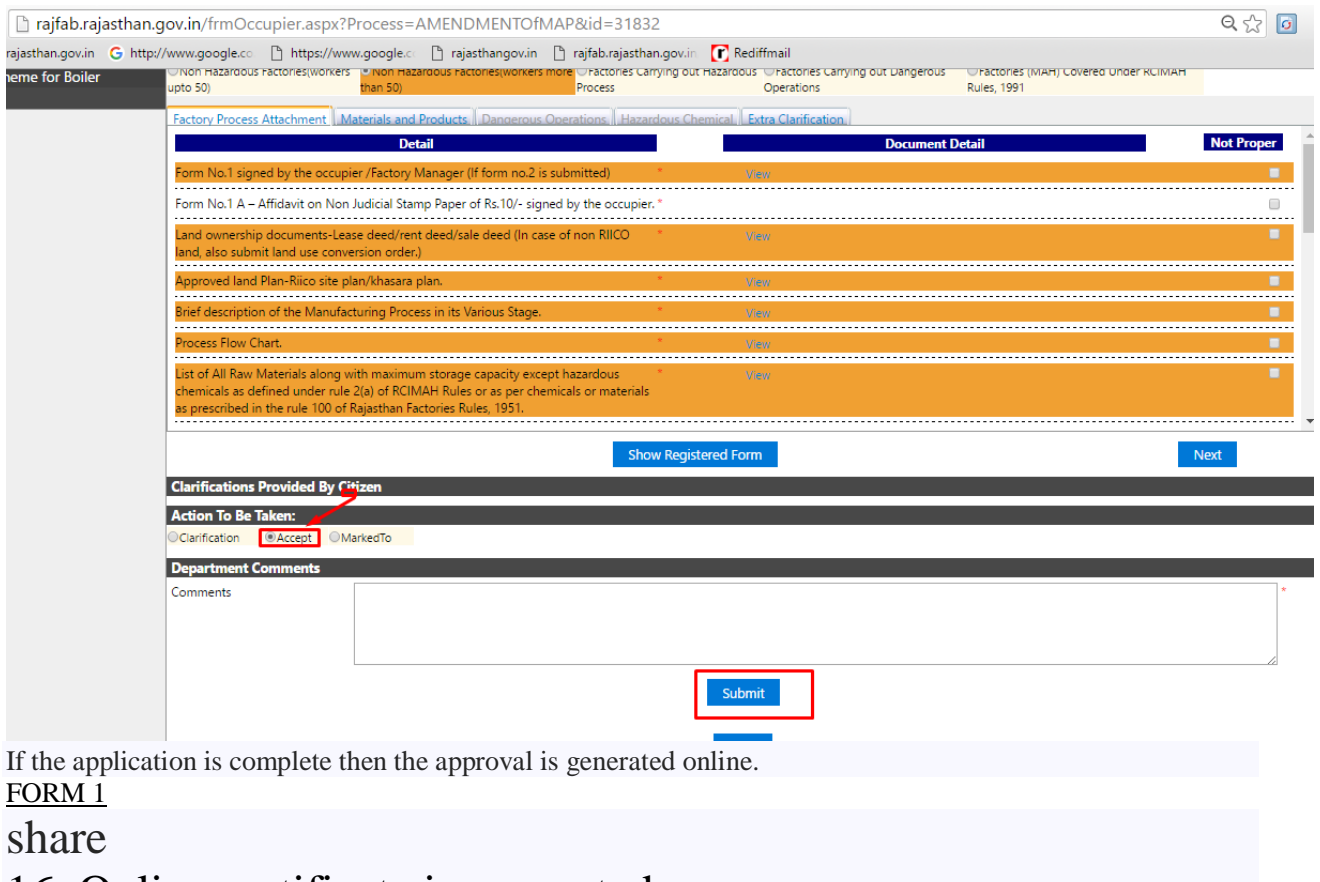

16. Online certificate is generated.

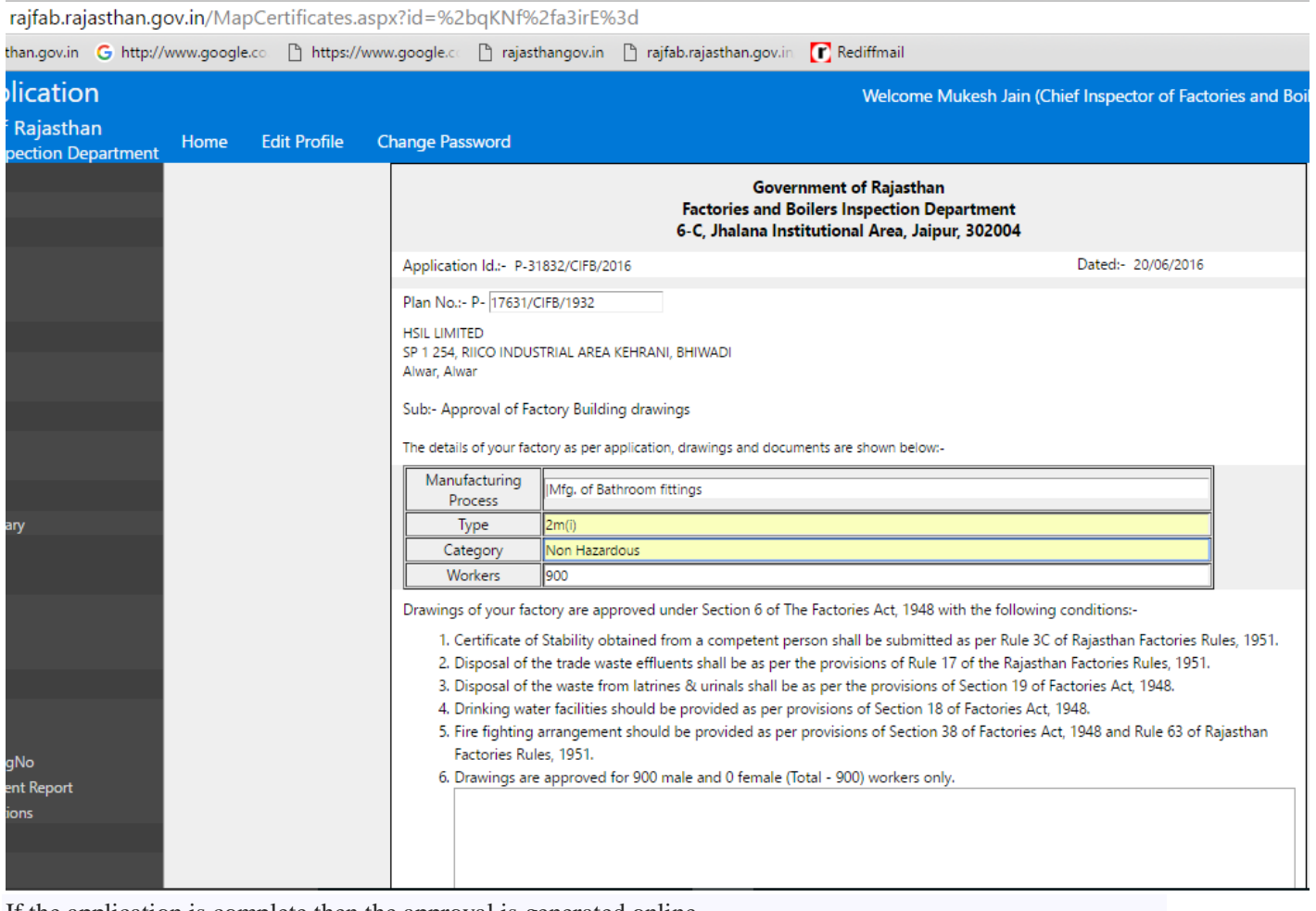

If the application is complete then the approval is generated online. [FORM 1](http://www.rajfab.nic.in/User_Manual_Factory_Map.html) 

### share 17. Audit Trail.

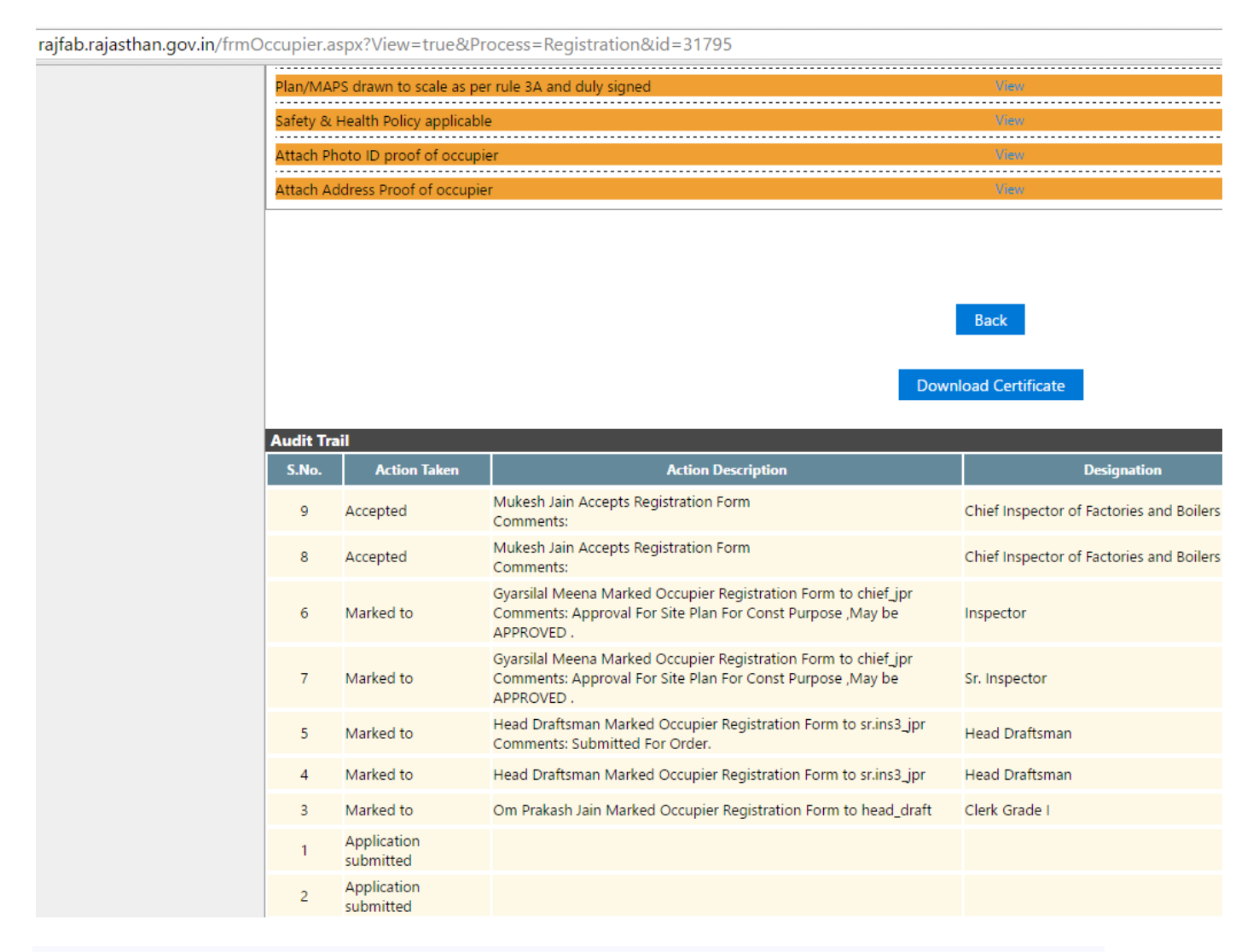

You can view status of the application and comments of the department anytime in the audit trail.